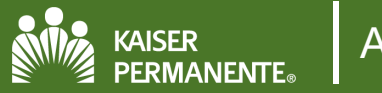

### **Table of Contents**

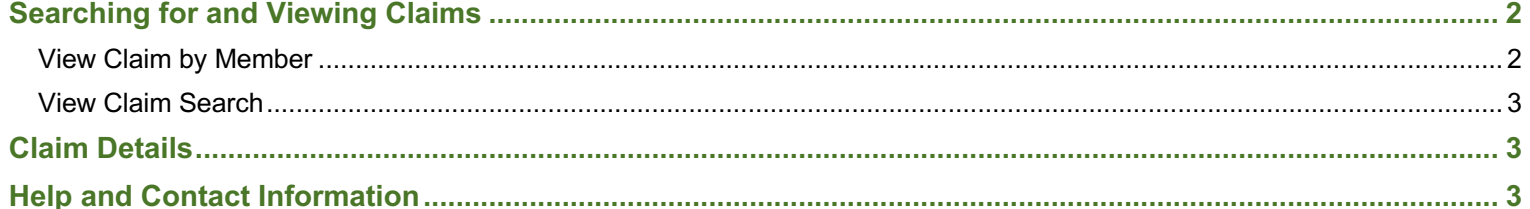

# <span id="page-1-0"></span>**Searching for and Viewing Claims**

Providers can view AP Claims for specific patients. Providers can view different types of information about their patients' AP Claims, such as claim number, service date, date that the claim was received, status of the claim, and detailed report concerning the claim. Claims are viewed by:

- Claim by Member
- Claim Search by Provider, Vendor or Claim ID

### **View Claim by Member**

- 1. Select a **Patient.**
- 2. Click the more menu in the patient chart.
- 3. Click **Claims by Member.**

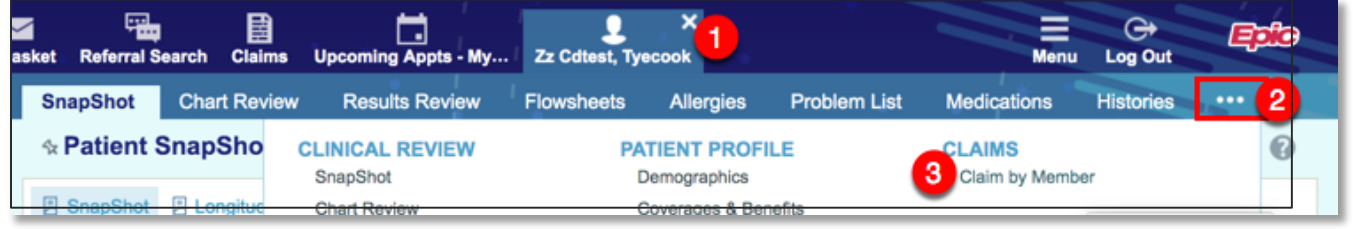

- 4. All claims for that member will be listed by Provider. If there are multiple providers, select the provider from the dropdown menu.
- 5. Click the column headers to sort claims by:
	- Claim number
	- Service date
	- Claim received date
	- Claim status

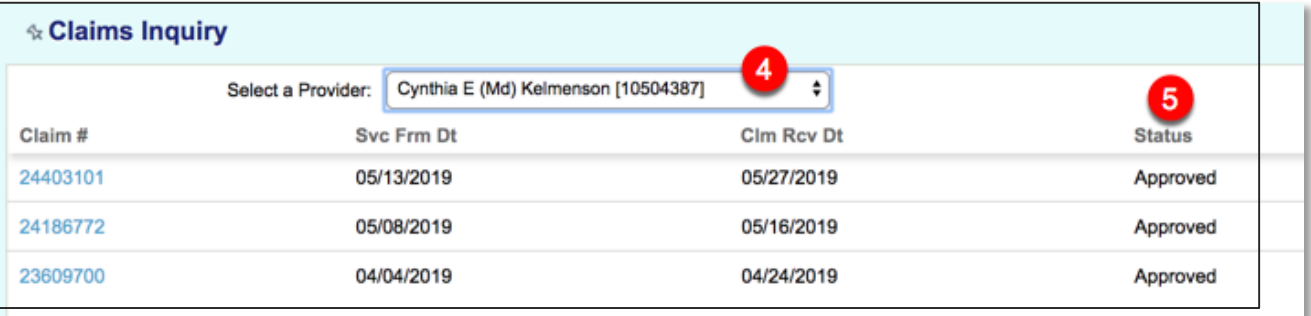

### <span id="page-2-0"></span>**View Claim Search**

- 1. Click the **Claims** tab on the top toolbar.
- 2. Search by Vendor, tax ID, Provider, Member ID or Claim ID.
- 3. Or expand the **Advanced Search** options to enter specific criteria for your search.

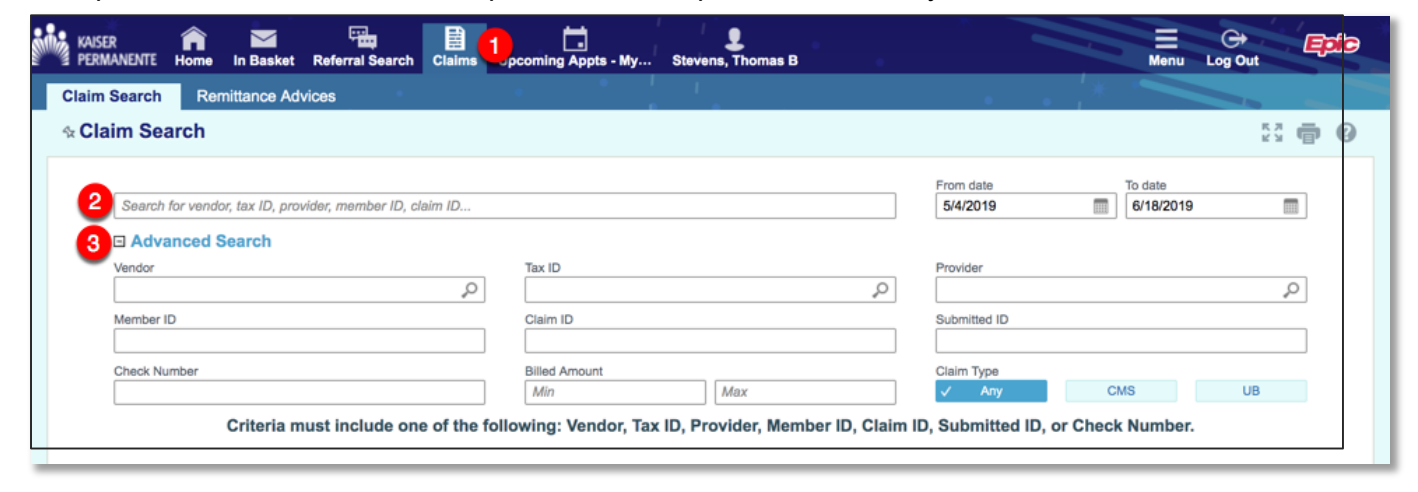

# **Claim Details**

#### Following is an example of a claim detail.

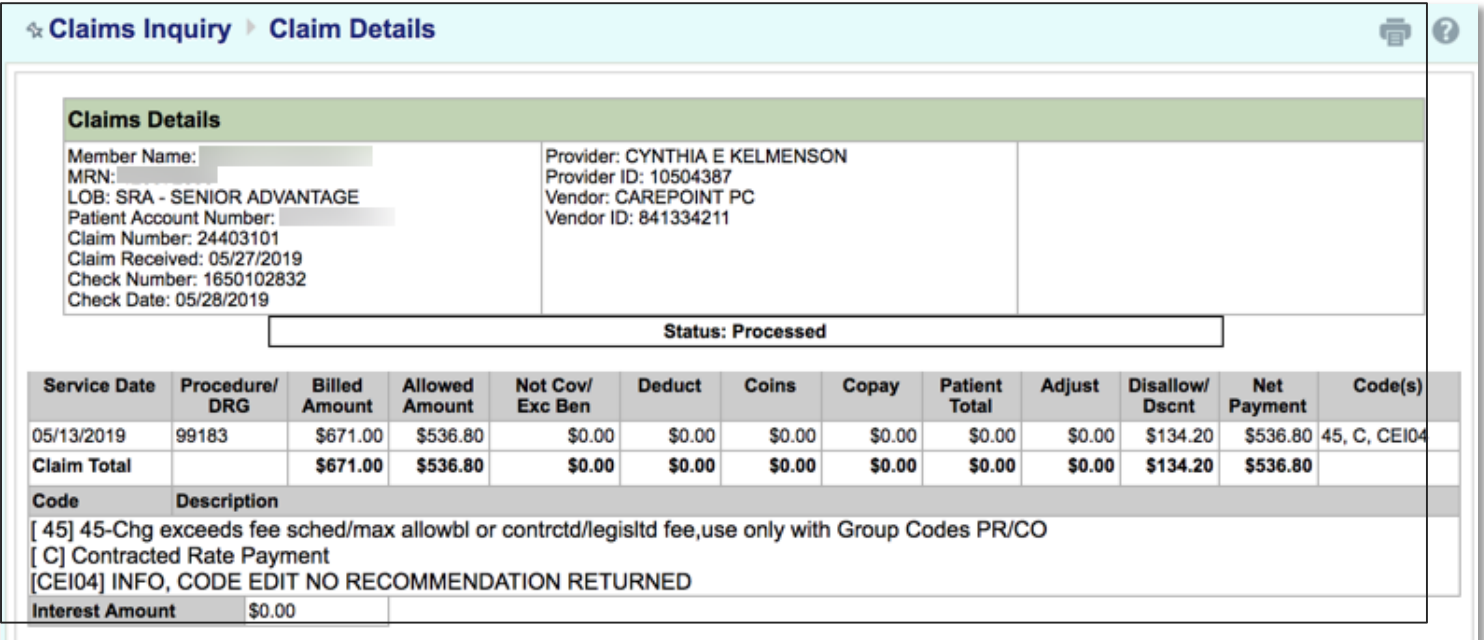

# **Help and Contact Information**

For help using an activity, click the question mark on the upper right of the webpage.

For help with passwords or unable to log in, contact your provider representative at **1-866-866-3951**.

Release: Epic 2017+ **Last Updated:7/25/19** Author: JEG/SAK Page 3 of 3